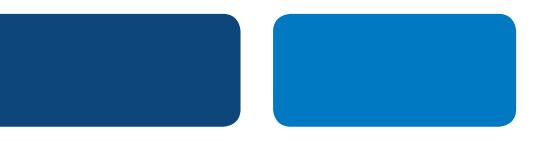

# **PayPal** Integration Instructions

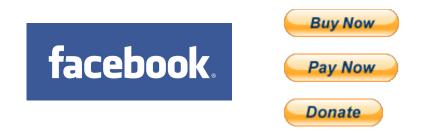

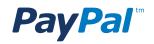

# Table of Contents

| Overview                                                                     |
|------------------------------------------------------------------------------|
| Option 1: Collect Money in a Facebook Post                                   |
| Part 1: Create a PayPal Payment Link 3                                       |
| Part 2: Post the PayPal Payment Link into your Facebook Post 7               |
| Option 2A: Collect Money on a Facebook Page with a PayPal Button             |
| Part 1: Create a PayPal Payment Link 8                                       |
| Part 2: Create a Facebook Page Tab 12                                        |
| Part 3: Insert the PayPal Payment Button html into your Facebook Page Tab 15 |
| Option 2B: Collect Money on a Facebook Page with a Shopping Cart 18          |
| Appendix A. Buy Now Payment Page                                             |
| Appendix B. Donations Payment Page                                           |
| Appendix C. How to find the Donate Button                                    |

# **PayPal** Integration Instructions

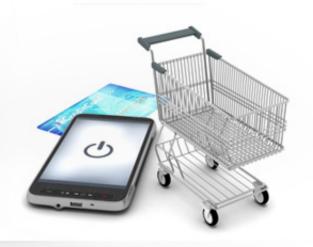

### **OVERVIEW**

There are multiple ways to utilize PayPal to collect money in Facebook. Start, by deciding/identifying exactly what you are trying to do/accomplish (experience) to build...

Option 1 – Collect money in a Facebook post Option 2a – Collect money on a Facebook page with a PayPal "Buy Now" button

**Option 2b** – Collect money on a Facebook page with a Facebook Shopping Cart

#### **Option 1: Facebook Post**

If you want to ask people to donate or pay for something in a Facebook post (which will appear in the Newsfeed of your friends, and your Timeline) then this is the option for you. PayPal provides a simple way to do this.

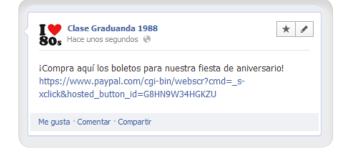

#### **Option 2: Facebook Page**

If you have a business page, and you want to sell things or solicit donations on your page, then you have two ways to do this.

#### **Option 2a: PayPal Payment Buttons**

If you only want to sell or collect money for one thing on your page, then you can do this is very easily with a PayPal "Buy Now" or "Donate" button.

#### **Option 2b: Facebook Shopping Cart**

If you want to sell multiple products and what to provide your customers with a store-like shopping experience, then the best way to do this is using a Facebook Shopping Cart.

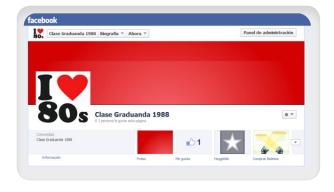

**OPTION 1: COLLECT MONEY IN A FACEBOOK POST** 

It's easy to collect money in a Facebook post. The process has two parts:

PayPal

**Part 1:** Create a PayPal Payment Link **Part 2:** Paste the link into your Facebook post

facebook

The process involves creating a PayPal Payment link on <u>www.paypal.com</u>, and then pasting this link into your Facebook Post. Facebook posts are visible in your Timeline and your Newsfeed. Facebook now provides a fee-based feature called an "Announcement" (like an "advertisement") which enables you to ensure your post is displayed for an extended period of time.

When your clients click the link, they will be taken to a PayPal webpage where they can pay with their credit cards or their PayPal account. Pictures 3 and 4 (look at the appendix to see the pictures) show what the payment pages look like. If you are selling a product, the payment page is similar but displays a fixed cost (the product price) and a description of the product. When a client pays, the money is transferred to your PayPal account, and you will be sent an email notifying you of the payment. You can log into your PayPal account to get full details on the transaction, including shipping information if you need to send the client any merchandise.

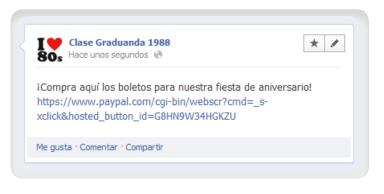

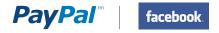

# PART 1: CREATE A PAYPAL PAYMENT LINK

#### Step 1: Login

Log in to your PayPal account at <u>www.paypal.com</u>. The **My Account Overview** page opens.

#### Step 2: My Account Overview

Click either the **Merchant Tools** tab or the **My Business Setup** link. The **My Business Setup** page opens.

|                                                                                         |                                   |                          |               |                             | Log Out   Help   Security Center             |
|-----------------------------------------------------------------------------------------|-----------------------------------|--------------------------|---------------|-----------------------------|----------------------------------------------|
| PayPal                                                                                  |                                   |                          |               |                             | English 👻                                    |
| My Account Send Payr                                                                    | nents Request Payments            |                          | Auction Tools | Community                   |                                              |
| Overview Add Funds V                                                                    | Vithdraw Transaction Histo        | ry Resolution Center     | Profile       |                             |                                              |
| Welcome, David<br>Business Name: Tacos David   Ad<br>Account Limits: <u>View Limits</u> | ccount Type: Business   Status: U | nverified Get verified   | Last log i    | n david.hackson+paypalmxbiz | @gmail.com on 2 May 2013 6:38 p.m. GMT-05:00 |
| PayPal balance: \$0.00 M                                                                | XN                                |                          |               | Currency converter          | Notifications                                |
| Available balance in MXN (p                                                             | rimary): \$0.00 MXN               |                          |               |                             | Link and confirm my debit or credit<br>card  |
| Total balance (all currencies                                                           | s, available and pending) conv    | erted to MXN: \$0.00 MXN | - Hide        |                             | > Policy Updates                             |
| Currency                                                                                | Total                             |                          |               |                             |                                              |
| MXN (Primary)                                                                           | \$0.00 MXN                        |                          |               |                             | My account tools                             |
| USD                                                                                     | \$0.00 USD                        |                          |               |                             | > <u>My Business Setup</u>                   |
|                                                                                         | received   Payments sent          |                          | Vi            | ew all of my transactions   |                                              |
| My recent activity - Last 7 da                                                          | ays (29/04/2013-06/05/2013)       |                          |               |                             |                                              |

#### Step 3: My Business Setup

Click the **Start Now** button in the "Set up my payment solution" section.

The Configure my payment solution page opens.

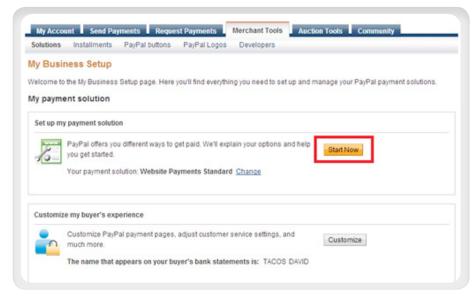

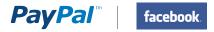

#### Step 4: My Payment Solution

Click on the "**Donate**" button if you want to collection donations from people.

Click the "**Buy Now**" button if you want to sell products to people.

Note: If you do not see the Donate button on this page, see the Appendix for an alternative way to create the Donate button.

The big difference between the Buy Now and Donate buttons is that when clicked the Donate button will display a payment page where people can choose the amount of money they want to give you, while the Buy Now button will display a payment page with that has a fixed amount your clients will pay.

See the Appendix for pictures of the payment experiences using the Donate and Buy Now buttons.

In this example, we will assume you chose the Donate button.

After clicking the button that is right for you, the **Create PayPal payment button** page opens.

| Configurar mi soluci                                                              | ón de pago                   |                                                                          |                                               |
|-----------------------------------------------------------------------------------|------------------------------|--------------------------------------------------------------------------|-----------------------------------------------|
| Integrar Pagos Web Estánd                                                         | ar                           |                                                                          |                                               |
|                                                                                   | ecomendamos que añ <u>ad</u> | <u>a otro usuario</u> a su cuenta Pa<br>star la configuración durante la |                                               |
| Realice una selección entre                                                       | e tres opciones sencillas    | s para aceptar pagos con Pag                                             | jos Web Estándar                              |
| Cree botones de pago                                                              | Carritos de terceros         | Integración personalizada                                                |                                               |
| Podrá comenzar a acepta<br>Elija el botón de pago má<br>Compre aho<br>Comprar aho | is adecuado para usted.      |                                                                          | ocimientos de programación.<br>Donar<br>Donar |

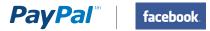

#### Step 5: Create PayPal Payment Button page

Key Fields:

5.1 Button type5.2 Organization name/service5.3 Contribution Amount

All other fields are optional. These can be left empty or their default values.

| Pay | yPal payment buttons are an easy way to accep     | ot payments            |
|-----|---------------------------------------------------|------------------------|
| •   | r Step 1: Choose a button type and enter your pay | ment details           |
| 1   | Choose a button type Donations                    |                        |
|     | Organization name/service                         | Donation ID (optional) |
| 2   |                                                   |                        |
|     | Customize button                                  | Your customer's view   |
|     | Customize text or appearance (optional)           |                        |
|     | Currency<br>USD 💌                                 |                        |
| 3   | Contribution amount                               |                        |
|     | Onors enter their own contribution amount.        |                        |
|     | Onors contribute a fixed amount.                  |                        |
|     | Merchant account IDs Learn more                   |                        |
|     | Ose my secure merchant account ID                 |                        |
|     | O Use my primary email address: youremaila        | ddress@gmail.com       |
| ►   | Step 2: Save your buttons (optional)              |                        |
| •   | Step 3: Customize advanced features (optional)    |                        |

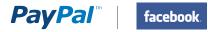

#### Step 6: Button Code Page

You have successfully generated your PayPal button!

But wait, we don't want to add a payment "button"; we want to add a payment "link".

#### Click the "Email" tab.

The Email tab provides us the link we want. This tab is called "Email" because a common use case for this "payment link" is to add it to an email. We will add it to a Facebook Post.

(Note: The Website tab has HTML code. You would use this if you wanted to add a payment button to a Facebook Page. In this case, we want to add a payment link to a Facebook Post)

You are now ready to paste this link into your Facebook Post.

#### You are viewing your button code

- 1. Click Select Code to select all the button code.
- 2. Copy the code (CTRL+C for Windows, CMD+C for Mac -- or right-click and choose Copy).
- 3. Paste the code into your own code (CTRL+V for Windows, CMD+V for Mac -- or right-click and choose Paste).

| ttps://www.pay | pal.com/cgi-bin/webscr?cmd=_s-xclick&hosted_button_id=MJBH369EPR |
|----------------|------------------------------------------------------------------|
|                |                                                                  |
|                |                                                                  |
|                |                                                                  |
|                |                                                                  |
|                |                                                                  |

Picture 1 – PayPal payment link.

# PART 2: POST THE PAYPAL PAYMENT LINK INTO YOUR FACEBOOK POST

Step 7: Login to your Facebook account

#### Step 8: Create a Post

**PayPal**<sup>®</sup>

#### Step 9: Add your text

Add whatever text you want to have in the post. In this example, we have added the text, "Compra aqui los boletos para nuestra fiesta de aniversario".

facebook

#### Step 10: Add the PayPal Payment Link

Copy the link from Part 1 – Step 6 (picture 1) and paste it into your post.

| Estado Terreto / video Terreto, Hito +                                                                                                    |                                                            |
|----------------------------------------------------------------------------------------------------|------------------------------------------------------------|
| iCompra aquí los boletos para nuestra fiesta de aniversario!<br>https://www.paypal.com/cgi-bin/webscr?cmd=_s-<br>xclick&hosted_button_id=G8HN9W34HGKZU | <ul> <li>Your text</li> <li>PayPal payment link</li> </ul> |
| Publicar                                                                                                    |                                                            |

#### Step 11: Publish

Press the "Post" (Publicar) button. You are done! Your post should look like the picture below.

When people click the PayPal payment link they will be taken to a page where they can pay with their credit cards or their PayPal account. See pictures 3 and 4 (look at the appendix to see the pictures) to see what the PayPal payment pages look like.

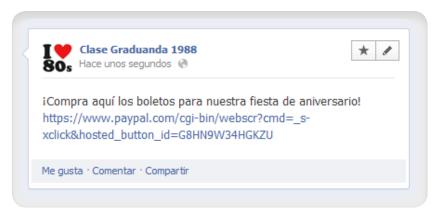

OPTION 2A: COLLECT MONEY ON A FACEBOOK PAGE WITH A PAYPAL BUTTON

PayPal provides a simply way for you to sell items or collect money on a Facebook page. If you only want to sell or collect money for one thing on your page, then you can do this with a PayPal "Buy Now" or "Donate" button.

facebook

The process has three parts:

**PayPal** 

Part 1: Create a PayPal Payment buttonPart 2: Create a Facebook Page TabPart 3: Insert the PayPal Payment button into the Facebook Page Tab

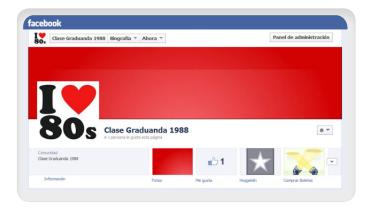

# PART 1: CREATE A PAYPAL PAYMENT BUTTON

#### Step 1: Login

Log in to your **PayPal account** at <u>www.paypal.com</u>. The **My Account Overview** page opens.

#### Step 2: My Account Overview

Click either the **Merchant Tools** tab or the **My Business Setup** link.

The **My Business Setup** page opens.

|                                                                                           |               |                            |                            |               |                             |             | Log Out   Help                                         | Security Center   |
|-------------------------------------------------------------------------------------------|---------------|----------------------------|----------------------------|---------------|-----------------------------|-------------|--------------------------------------------------------|-------------------|
| PayPal                                                                                    |               |                            |                            |               |                             |             |                                                        | <u>English</u>    |
| My Account Send Pa                                                                        | ayments       | Request Payments           | Merchant Tools             | Auction Tools | Community                   |             |                                                        |                   |
| Overview Add Funds                                                                        | Withdraw      | Transaction History        | Resolution Center          | Profile       |                             |             |                                                        |                   |
| <b>Nelcome, David</b><br>Business Name: Tacos David<br>Account Limits: <u>View Limits</u> | Account Type  | e: Business   Status: Unve | rified <u>Get verified</u> | Last log i    | n david.hackson+paypalmxbi: | z@gmail.co  | om on 2 May 2013 6                                     | :38 p.m. GMT-05:0 |
| PayPal balance: \$0.00                                                                    | MXN           |                            |                            |               | Currency converter          | Noti        | ifications                                             |                   |
| Available balance in MXN<br>Total balance (all currenc                                    |               |                            | ed to MXN: \$0.00 MXN      | E Hide        |                             | ca          | <u>nk and confirm my</u><br><u>rd</u><br>plicy Updates | / debit or credit |
| Currency                                                                                  |               | Total                      |                            |               |                             |             |                                                        |                   |
| MXN (Primary)                                                                             |               | \$0.00 MXN                 |                            |               |                             | My a        | account tools                                          |                   |
| USD                                                                                       |               | \$0.00 USD                 |                            |               |                             | > <u>My</u> | / Business Setup                                       | ]                 |
| My recent activity   <u>Paymer</u>                                                        | nts received  | Payments sent              |                            | Vie           | ew all of my transactions   |             |                                                        |                   |
| My recent activity - Last                                                                 | 7 days (29/04 | l/2013-06/05/2013)         |                            |               |                             |             |                                                        |                   |

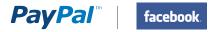

#### Step 3: My Business Setup

Click the **Start Now** button in the "Set up my payment solution" section.

The Configure my payment solution page opens.

#### **Step 4: My Payment Solution**

Click on the "**Donate**" button if you want to collection donations from people.

Click the "**Buy Now**" button if you want to sell something to people.

The Donate button will display a payment page where people can choose the amount of money they want to give you (see picture on page 20). The Buy Now button will display a payment page with that has a fixed cost (the product price) and a description of the product for sale.

In this example, we will assume you chose the Buy Now button.

After clicking the button that is right for you, the **Create PayPal payment button** page opens.

| PayPal                                                                                                    |
|----------------------------------------------------------------------------------------------------|
| My Account Send Payments Request Payments Merchant Tools Auction Tools Community                                                                           |
| Solutions Installments PayPal buttons PayPal Logos Developers                                                                                              |
| My Business Setup                                                                                                    |
| Welcome to the My Business Setup page. Here you'll find everything you need to set up and manage your PayPal payment solutions.                            |
| My payment solution                                                                                                    |
| Set up my payment solution                                                                                                    |
| PayPal offers you different ways to get paid. We'll explain your options and help you get started. Your payment solution: Website Payments Standard Change |
| Customize my buyer's experience                                                                                                    |
| Customize PayPal payment pages, adjust customer service settings, and much more.                                                                           |
| The name that appears on your buyer's bank statements is: TACOS DAVID                                                                                      |
| Managing my business                                                                                                    |
| Manage my money                                                                                                    |
| Link your bank account, lift the initial limits set on your PayPal account, and much more.                                                                 |

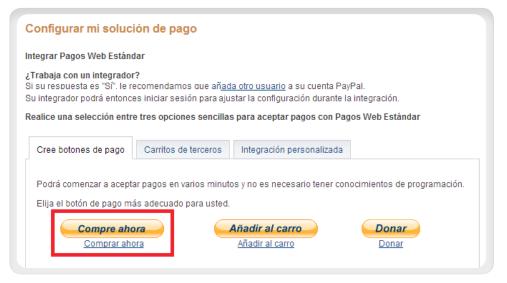

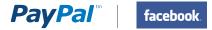

#### Step 5: Create PayPal Payment Button page

Required Fields:

5.1 Button type5.2 Item Name5.3 Price & Currency

All other fields are optional. These can be left empty or their default values.

Click Create Button, and the Button code page opens.

| Step 1: Choose a button type and enter your p                                                                                                    | ayment details              |
|----------------------------------------------------------------------------------------------------|-----------------------------|
| Choose a button type Buy Now Dote: Go to My saved buttons to create a new button                                                                     | similar to an existing one. |
| Item name                                                                                                    | Item ID                     |
| Price Currency USD -                                                                                                    |                             |
| Customize button  Add drop-down menu with price/option E  Add drop-down menu Example  Add text field Example  Customize text or appearance(optional) | Your customer's view        |
| Shipping Use specific amount: USD Help                                                                                                    |                             |
| Tax<br>Use tax rate %                                                                                                    |                             |
| Merchant account IDs Learn more Use my secure merchant account ID Use my primary email address nine-twelve@                                          | notmail.com                 |
| Step 2: Track inventory, profit & loss (optional)                                                                                                    |                             |
| Step 3: Customize advanced features (optional)                                                                                                    |                             |

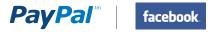

#### Step 6: Button Code Page

You have successfully generated your PayPal button!

On the "Website" tab you will find .html code for your button.

You are now ready to insert this HTML code into your Facebook Page.

#### You are viewing your button code

- 1. Click Select Code to select all the button code.
- 2. Copy the code (CTRL+C for Windows, CMD+C for Mac -- or right-click and choose Copy).
- 3. Paste the code into your own code (CTRL+V for Windows, CMD+V for Mac -- or right-click and choose Paste).

| <pre><form action="https://www.paypal.com/cgi-bin/webscr" method="post" target="_top"> <input name="cmd" type="hidden" value="_s-xclick"/> <input name="cmd" type="hidden" value="_s-xclick"/> <input name="cmd" type="hidden" value="_s-xclick"/> <input name="cmd" type="hidden" value="_s-xclick"/> <input name="cmd" type="hidden" value="_s-xclick"/> <input name="cmd" type="hidden" value="_s-xclick"/> <input name="cmd" type="hidden" value="_s-xclick"/> <input name="cmd" type="hidden" value="_s-xclick"/> <input name="cmd" type="hidden" value="_s-xclick"/>                              </form></pre> |
|----------------------------------------------------------------------------------------------------|
|----------------------------------------------------------------------------------------------------|

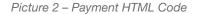

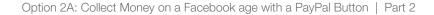

### PART 2: CREATE A FACEBOOK PAGE TAB

facebook

You have created your PayPal payment button, now you need to put it inside a Facebook Page Tab. To do this, you will use a Facebook iframe application (app) that will display the HTML code you created with your PayPal payment button. There are many Facebook iframe apps that will enable you to do this. All of these apps work in a very similar way. In this example, we will use the "Static HTML iframe Tab" widget.

Okay, let's do it!

**PayPal** 

#### Step 7: Login to your Facebook account

Step 8: Search for the "Static HTML iframe tab" app

In the search box, type "iframe" and select "Static HTML Iframe Tab" from the list of apps.

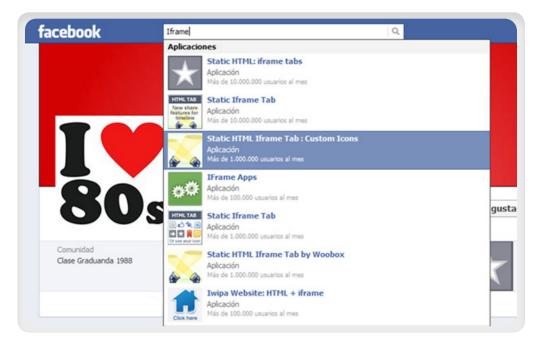

#### Step 9: Install the "Static HTML iframe Tab" app

Installing this app will result in the creation of your new Facebook Page Tab.

9a. Click "Add Static HTML to a Page".

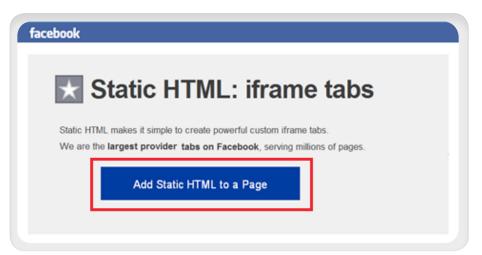

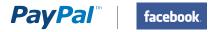

9b. Click "Agregar Static HTML: iframe tabs".

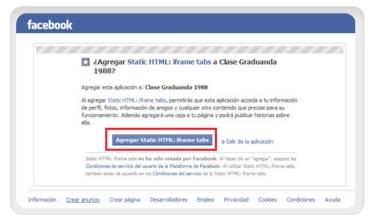

**9c.** Click "Install Page Tab".

| facebook                                                                                                    |
|----------------------------------------------------------------------------------------------------|
| Add a Custom Page Tab to your Facebook<br>Page                                                                                                    |
| Now with Wide Page Tab Support, Custom Tab ICONS, Input Forms, Friend-Gate,<br>WYSIWYG, & STATSI Name your tab whatever you like, fangate your content, upload images, htm<br>or point your page tab to an external site. Works over HTTPS/SSL and has no branding! |
| Serving over 150 Million tab views/month!<br>Best of all, it's completely Free!                                                                                                    |
| Created by<br>WOOBCK I'M putta II A 138.033 personas les<br>guata esto. Sé el primero<br>de tura amoso.                                                                                                    |
| Install Page Tab                                                                                                    |
| Already have the main app above installed? Install up to 9 more:                                                                                                    |
| Don't like the spotights? Choose a different icon:                                                                                                    |
| Looking for our popular (Pree) Pinterest tab for Pacebook? Instal Pinterest Pace Tab                                                                                                    |
| Want to upload your own Tab Icon? Now you can! You can now point your own Facebook Application to IFRAMEHOST. Instructions for setting up                                                                                                    |

9d. Click "Install Page Tab" (Agregar pestaña de página).

| Add Page                              | Tab                                            |                              |
|---------------------------------------|------------------------------------------------|------------------------------|
| HTHE THE                              | Select the Pacebook Pages to add State Phar    | er Tab fan                   |
| New share<br>features for<br>Greatine | Choose Facebook Pages +<br>Core Graduards 1988 |                              |
| * *                                   |                                                |                              |
|                                       | Agrega                                         | r postalia do página Cancela |

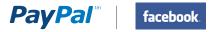

9e. Click "Authorize the Tab Application".

| To make changes to this page tab please first<br>Authorize the Tab Application |
|--------------------------------------------------------------------------------|
| Why do you need to authorize the tab app?                                      |
|                                                                                |

**9f.** You have now successfully created your new Facebook Page Tab!

You should see a screen like the one below. You are now ready to add the PayPal payment button HTML code to your new page.

| Clase Graduanda 1900 Comptai Buletos                                               |                 |
|------------------------------------------------------------------------------------|-----------------|
| b Settings 🕼 🔒 💿                                                                   | View Tab        |
| ge Tab Share Settings                                                              |                 |
| Clase Graduanda 1988 Edit<br>Isit Clase Graduanda 1988                             |                 |
| Shareable Tab URL: http://statictab.com/3zaakdj 🛛 Show Share button at top of Tab  |                 |
| ge Source: O URL O Redirect O Image I HTML                                         | Editor   Source |
| ter the HTML for your page<br>)   B I U   E Ξ Ξ Font family • Font size • Format • | Editor   Source |
| ter the HTML for your page                                                         | Editor   Source |

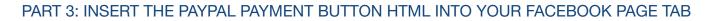

In Part 1, you created your PayPal payment button. In Part 2, you created a new Facebook Page Tab. Now in Part 3, you will add your PayPal payment button to your new Facebook Page Tab.

facebook.

**PayPal** 

# Step 10: Change you Tab Settings page to "Source View"

Click the "Source" link on the right hand side of the page. This will change the view from "Editor" view (where you can type normal text) to "Source View" (where you can add HTML).

| Clase Graduanda 1988 Comprar Boletos 🔻                 |                            |
|--------------------------------------------------------|----------------------------|
| Fab Settings 🕼 🖴 🕞                                     | View Tab                   |
| Page Tab Share Settings                                |                            |
| Clase Graduanda 1988<br>Visit Clase Graduanda 1988     | Edit                       |
| Shareable Tab URL: http://statictab.com/3zaakdj 🐼 Show | Share button at top of Tab |
| Page Source: 🔘 URL 🔘 Redirect 🔘 Image 🖲 HTML           |                            |
| Enter the HTML for your page                           | Format                     |

#### Step 11: Insert Your PayPal Button Code

Copy the PayPal button code you created in Step 6 into the page.

| Clase Graduanda 1988 Welcome 🔻                  |                         |        |
|-------------------------------------------------|-------------------------|--------|
|                                                 |                         |        |
| Tab Settings 🔄 🔒 💿                              |                         |        |
| age Tab Share Settings                          |                         |        |
| Clase Graduanda 1988                            | Edit                    |        |
| Visit Clase Graduanda 1988                      |                         |        |
| Shareable Tab URL: http://statictab.com/3zaakdj | re button at top of Tab |        |
| 'age Source: 🔘 URL 🔘 Redirect 🗇 Image 🍥 HTML    |                         |        |
| Enter the HTML for your page                    | Editor                  | Source |
| 1                                               |                         |        |
| Put your PayPal button HTML code here           |                         |        |

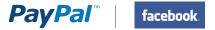

Step 12: Change your Tab Setting page back to "Editor" View

| And you wil | see your | PayPal | Payment | button! |
|-------------|----------|--------|---------|---------|
|-------------|----------|--------|---------|---------|

| Clase Graduanda 1988 Welcome 🔻                                                                                                    |                                                     |
|----------------------------------------------------------------------------------------------------|-----------------------------------------------------|
| Tab Settings 🖾 🖨 💿                                                                                                    |                                                     |
| Page Tab Share Settings                                                                                                    |                                                     |
| Clase Graduanda 1988 Edit                                                                                                    |                                                     |
| Visit Clase Graduanda 1988                                                                                                    |                                                     |
| Shareable Tab URL: http://statictab.com/3zaakdj                                                                                                    |                                                     |
| Page Source: 💿 URL 💿 Redirect 💿 Image 🖲 HTML                                                                                                    |                                                     |
| Enter the HTML for your page                                                                                                    | Editor   Source                                     |
| <pre>i <form <="" action="https://www.paypal.com/cgi-bin/webscr" method="post" td=""><td>&gt;<br/>/btn_buynowCC_LG.gif" border="0"<br/>n linea."&gt;</td></form></pre> | ><br>/btn_buynowCC_LG.gif" border="0"<br>n linea."> |

| Clase Graduanda 1988 Comprar Bole                                       | tos 🔻                           |                 |
|-------------------------------------------------------------------------|---------------------------------|-----------------|
| Tab Settings 🔄 🖴 💿                                                      |                                 | View Tab        |
| Page Tab Share Settings                                                 |                                 |                 |
| Clase Graduanda 1988                                                    | Edit                            |                 |
| Visit Clase Graduanda 1988                                              |                                 |                 |
|                                                                         |                                 |                 |
| Shareable Tab URL: http://statictab.com/3zaakdj                         | Show Share button at top of Tab |                 |
| Page Source: ○ URL ○ Redirect ○ Image ●<br>Enter the HTML for your page | HTML<br>Font size • Format •    | Editor   Source |
| Page Source: O URL O Redirect O Image O                                 | HTML<br>Font size • Format •    | Editor   Source |
| Page Source: ○ URL ○ Redirect ○ Image ●<br>Enter the HTML for your page | HTML<br>Font size • Format •    | Editor   Source |

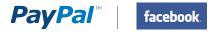

#### Step 13: Complete your page

Add any additional text and picture you want, and then click the "View Tab" button.

| Clase Graduanda 198                                                                                                    | 8 Comprar Boletos 🔻                                                                                                    |                            |                             |
|----------------------------------------------------------------------------------------------------|----------------------------------------------------------------------------------------------------|----------------------------|-----------------------------|
| ab Settings 🕒 🖴 🕞                                                                                                    |                                                                                                    |                            | View Tab                    |
| age Tab Share Settings                                                                                                    |                                                                                                    |                            |                             |
| Clase Graduanda 1988<br>Visit Clase Graduanda 1988                                                                                                    |                                                                                                    | Edit                       |                             |
| channelle Tels UDL - buter (laborate                                                                                                    | ab.com/3zaakdj 🔽 Show Share                                                                                                    | hard and the states of Tab |                             |
| -                                                                                                    |                                                                                                    | button at top of rap       |                             |
| rage Source:     ○     URL     ○     Redii       Enter the HTML for your page     □       <b>B I U</b>   <b>E E</b>                                                                                                    | rect  Image HTML Font family Font size Form                                                                                                    | st 🗸                       | Editor   Source             |
| B     Image     Image     Image       Image     Image     Image     Image       Image     Image     Image     Image       Image     Image     Image     Image       Image     Image     Image     Image       Image     Image     Image     Image       Image     Image     Image     Image       Image     Image     Image     Image | rect 🔘 Image 🖲 HTML                                                                                                    | at -<br>▲ - *22 -          | Editor   Source             |
| age Source: O URL O Redii<br>Enter the HTML for your page<br>□ B I U I E = = =<br>X I I I E I = I = I = I<br>ITe esperamos o<br>0 Estacionamien                                                                                                    | rect O Image O HTML<br>Font family Font size Form<br>C I S C I S C | at -<br>▲ - *22 -          | Editor   Source             |
| age Source: O URL O Redi<br>Enter the HTML for your page<br>D   B I U   ■ ■ ■<br>X D C   ■ III = III = III<br>IIIE esperamos o                                                                                                    | rect O Image O HTML<br>Font family Font size Form<br>C I S C I S C | at -<br>▲ - *22 -          | Add any additional text and |

#### Step 14: You are done

Your final page should look something like this. When people click your "Comprar ahora" (buy now) button they will be taken to a page where they can pay with their credit cards or their PayPal account.

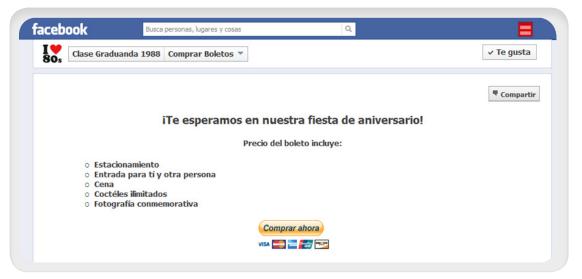

OPTION 2B: COLLECT MONEY ON A FACEBOOK PAGE WITH A SHOPPING CART

If you want to sell multiple products and what to provide your customers with a store-like shopping experience, then the best way to do this is using a Facebook Shopping Cart.

facebook.

**PayPal** 

To find a Facebook Shopping Cart app, go to the Facebook Application Center, and type "Shopping Cart" into the search box.

You will find a large list of shopping carts. Almost all of these already have PayPal integrated into them. We do not want to promote any particular shopping cart over another, so you should search for one that meeting your specific needs.

After you install the shopping cart app, you only need to enter your PayPal account (email address) and a few other settings to enable PayPal within the shopping cart.

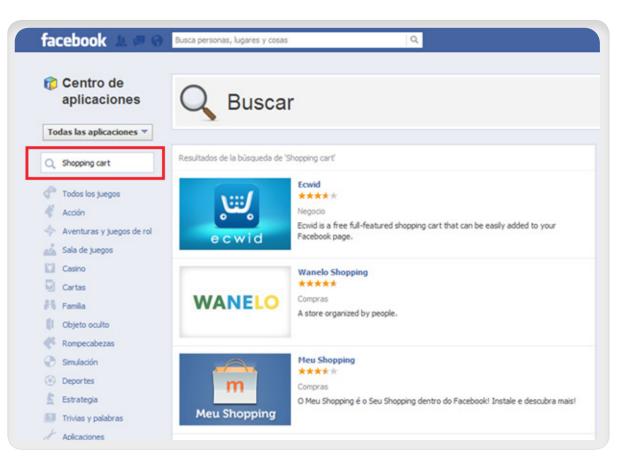

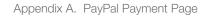

# APPENDIX A. PAYPAL PAYMENT PAGE

facebook.

**PayPal**<sup>™</sup>

When your customers click on a PayPal payment button or link they will be taken to a PayPal webpage where they can pay with their credit cards or their PayPal account. The picture on right shows the PayPal payment page for the "**Buy Now**" and "**Pay Now**" buttons.

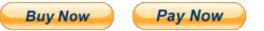

| Your order so                                         | ummary                      | Choose a way to pay                                     |                     |            |
|-------------------------------------------------------|-----------------------------|---------------------------------------------------------|---------------------|------------|
| Descriptions                                          | Amount                      | Have a PayPal account?<br>Log in to your account to pay |                     | PayPal" 🔒  |
| ted Velvet Cupcake<br>em price: \$5.00<br>tuantity: 1 | \$5.00                      | <ul> <li>Don't have a PayPal accou</li> </ul>           | nt?                 |            |
| kam tatal                                             | ¢E 00                       | Pay with your debit or credit card                      | as a PayPal guest   |            |
| tem total                                             | \$5.00<br>Total \$5.00 U SD |                                                         |                     |            |
|                                                       |                             | Country                                                 | United States       | <b>•</b>   |
|                                                       |                             | Credit card number                                      |                     |            |
|                                                       |                             | Payment Types                                           |                     | 202<br>199 |
|                                                       |                             | Expiration date                                         | mm yy               |            |
|                                                       |                             |                                                         |                     |            |
|                                                       |                             | CSC<br>What is this?                                    |                     |            |
|                                                       |                             | First name                                              |                     |            |
|                                                       |                             | Last name                                               |                     |            |
|                                                       |                             | Address line 1                                          |                     |            |
|                                                       |                             | Address line 2                                          |                     |            |
|                                                       |                             | (optional)                                              |                     |            |
|                                                       |                             | City/State                                              |                     |            |
|                                                       |                             | ZIP code                                                |                     |            |
|                                                       |                             | Telephone                                               | 555-555-1234        |            |
|                                                       |                             |                                                         | Review and Continue |            |

PayPal "Buy Now" and "Pay Now" Payment Page

Secure Payments

PayPal

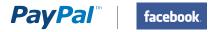

# **APPENDIX B. DONATIONS**

Soliciting donations is a very common activity for bloggers. Anyone can create and use a Donate button. If you identified yourself as a non-profit organization when you created your PayPal account, then PayPal may review your account to confirm you are collecting money for a charity. Standard PayPal fees apply for money collected using the donate button.

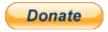

Clicking the Donate button will take your clients to a PayPal payment page where they can choose how much to donate, and pay with either a credit card or their PayPal account (see picture). The only difference between the Donate button and the Buy Now button is that the donate button enables people to choose how much money to pay, while the Buy Now button has a fixed payment amount.

| Please enter your donation amount. |                 |            |
|------------------------------------|-----------------|------------|
| Purpose                            | Donation amount | Total      |
|                                    | \$              | \$0.00     |
|                                    | Total:          | \$0.00 USD |
|                                    |                 |            |

### Pay with Credit Card or Log In

| Quantan                                                                           |                              |                                        |
|-----------------------------------------------------------------------------------|------------------------------|----------------------------------------|
| Country:                                                                          | United States                | ALREADY HAVE A                         |
| First Name:                                                                       |                              | PAYPAL ACCOUNT?                        |
| Last Name:                                                                        |                              | Email:                                 |
| Credit Card Number:                                                               |                              | Email.                                 |
| Payment Type                                                                      |                              | Password:                              |
| Expiration Date:                                                                  | mm / yy CSC: What's this?    | Log In                                 |
| Billing Address Line 1:                                                           |                              | Log III                                |
| Billing Address Line 2:<br>(optional)<br>City:                                    |                              | Forgot your email address or password? |
| State:                                                                            | •                            |                                        |
| ZIP code:                                                                         |                              |                                        |
| Home Telephone:                                                                   |                              |                                        |
|                                                                                   | 555-555-1234@                |                                        |
| Email:                                                                            |                              |                                        |
|                                                                                   |                              |                                        |
|                                                                                   | Review Donation and Continue |                                        |
| PayPal protects your privacy and se<br>For more information, read our <u>User</u> |                              |                                        |

PayPal Donations Payment Page

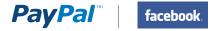

# APPENDIX C. HOW TO FIND THE DONATE BUTTON

In some countries the Donate button is not accessible from the same location as the other PayPal payment buttons. If you do not see the Donate button on the "**Configure My Payment Solution**" page, then follow the instructions below to get to the Donate button creation page.

Step 1: Login to your PayPal account

#### Step 2: Merchant Services Tab

Click the PayPal Merchant Services tab at top of the page. The Merchant Tools page will open

#### Step 3: Merchant Services Link

Click the Merchant Services link in the upper left area of the page.

You will remain on the Merchant Tool page, and the contents of the page may change.

#### **Step 4: Donations Link**

Click the Donations Link in the lower right area of the same page.

You will be taken to the Create PayPal Payment Button page with the Donate button selected.

You can now go to Step 5 in Part 1 of this document and follow the instructions for how to create your Donate button.

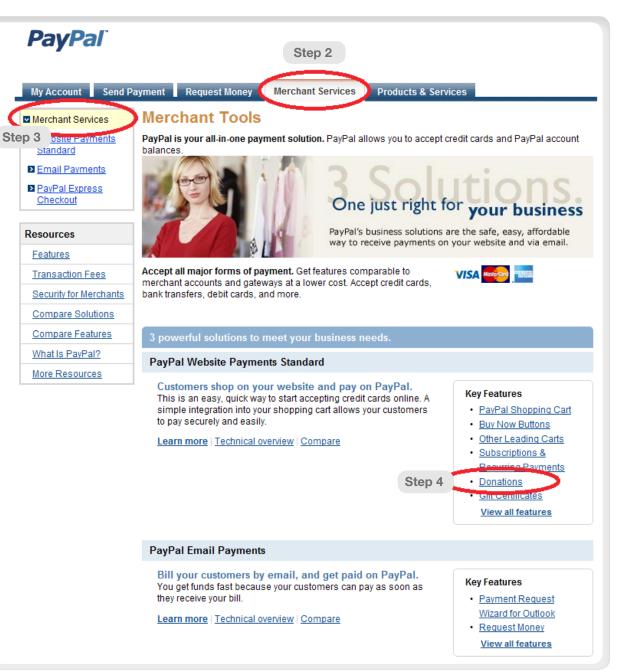